**User Guide** 

# **Audience Solutions**

**Meta Activation** 

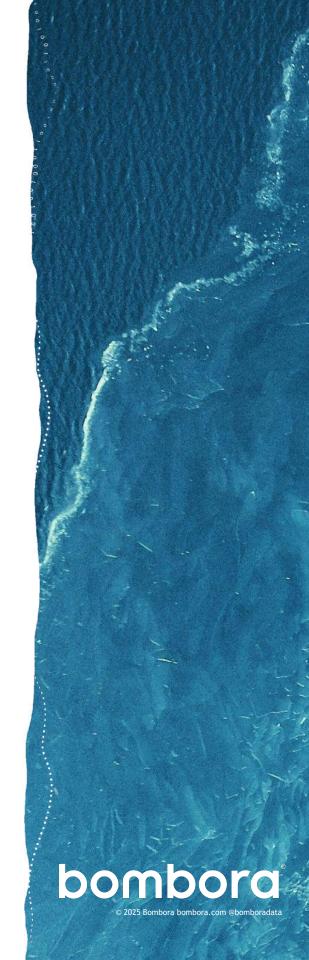

# Contents

|                                                         | Page #       |
|---------------------------------------------------------|--------------|
| Audience Solutions for Meta                             | <u>3</u>     |
| Getting started                                         |              |
| What you need                                           | <u>4</u>     |
| Providing Bombora access to create your custom audience | <u>4</u>     |
| What Bombora needs to create your custom audience       | <u>4</u>     |
| Granting partner access                                 | <u>5 - 6</u> |
| Contact information                                     | <u>7</u>     |

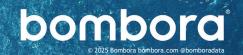

### Audience Solutions for Meta

#### Introduction

Create relevant B2B audiences on Meta for full-funnel activation. Bombora has integrations with Meta's platform, enabling you to reach B2B data-enhanced custom audiences on Meta.

#### **Custom Audiences for Meta**

Bombora enables the creation of custom audiences for Meta in two ways:

 Use Account-Based Marketing (ABM) or a Company Surge® list of businesses demonstrating active Intent on topics of interest. Layer additional firm-level and persona-level attributes from below if desired.

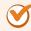

Reach B2B prospects on Meta with greater scale and efficiency for branding and awareness campaigns

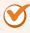

Utilize ABM or Company Surge® audiences to optimize messaging and content for product consideration

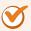

Drive ROI and engagement among your ICP using personalized advertising on Meta

 Select firm-level and persona-level attributes from our expansive list of options below to build a custom audience.

#### Interest and Company Surge®

- Target profiles at organizations with dramatically increased topics demand
- Select from 12,000+ topics
- · Powered by the Data Co-op of 5,000+ websites

#### Company Size (employees)

- 1 9
- 500 999
- 10 49
- 1,000 4,999
- 50 199 • 200 - 499
- 5,000 10,000
- 10,000+

#### Company Revenue

- <\$1M \$100M - \$200M
- \$1M \$10M
- \$200M \$1B
- \$10M \$50M
- \$1B+
- \$50M \$100M

#### Industry

- Agriculture
- Business Services
- Construction
- Consumer Services
- Cultural
- Education
- Energy, Utilities, & Waste
- Finance
- Gaming

- Government
- Healthcare
- · Hospitality and Hotels
- Insurance
- Legal
- Manufacturing
- · Media and Internet
- Military
- · Non-Profit

- · Real Estate
- Recreation
- · Resource Extraction
- Retail
- Software
- Sports
- Telecommunications
- Transportation and Travel
- Wholesalers

#### Job Function

- Building & Grounds Maintenance
- Compliance, Governance, & Risk
- Consultants
- Creative
- Education
- Engineering
- Finance
- Government
- HR

- Information Tech
- Legal
- Marketing
- · Medical/Health
- Operations
- Public Interest
- Research
- Sales
- Scientists
- Service Industry

**Other Attributes** 

Seniority

NAICS and SIC codes

· Software Installation

\*\*\*\*\*\*\*\*\*\*\*\*

### Get started

#### What you need

- 1 Meta Business Account
  - https://business.facebook.com/
  - Steps for creating a Meta Business Account
- 2 Meta Business Account
  - Steps for creating a Meta Ad Account
- 3 Bombora Business ID
  - 1723066267744507

#### Providing Bombora access to create your custom audience

Bombora delivers custom audiences to Meta via partner access to your existing Ad Account.

Partner Access: Bombora is added as a Partner with Manage Campaigns permission to an existing Ad Account. Bombora can then create custom audiences on your behalf and retrieve reporting information for the custom audiences created by us. Refer to page 5 for instructions.

### What Bombora needs to create your custom audience

Bombora can access your Meta account in two ways in order to create your custom audience:

- 1. Signed and completed Bombora Paid Social paperwork. If paperwork is not in place, please contact an Audience Solutions team member at <a href="mailto:audiencesolutions@bombora.com">audiencesolutions@bombora.com</a> to get this process started.
- 2. Specific details on the custom audience you would like to create:
  - An Account-Based Marketing or Company Surge® list of businesses, and any additional firmographic or persona-level audience attributes if applicable.
  - Or a selection of firm-level and persona-level audience attributes from the available options (see page 3).
- Partner access for the associated Meta Ad Account ID.

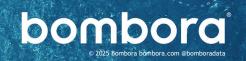

## Granting partner access

## **Getting** started

Log in to your Meta Ad account. Ensure you are a business admin for the account.

Navigate to Business Settings under Manage Business or Shortcuts.

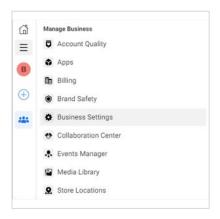

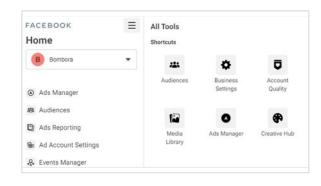

Step 1 Below Users, click on Partners, and click Add. A drop-down menu should appear.

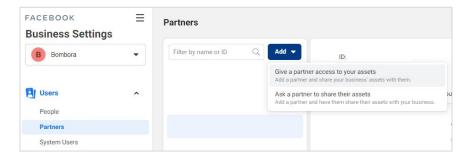

Step 2 Click on Give a partner access to your assets. In the pop-up, enter the Bombora Business ID 1723066267744507 and click Next.

\*\*\*\*\*\*\*\*\*\*

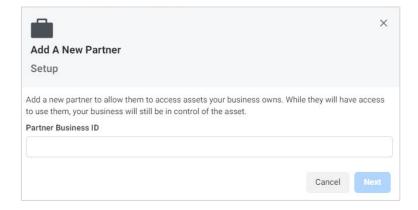

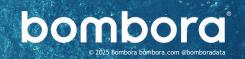

## Granting partner access (cont.)

Step 3 On this new screen, you can add partners to specific assets. Under the Ad Accounts Asset Type, select Manage campaigns access under the Partial Access section.

\*\*\*\*\*\*\*\*\*

From there, click Save Changes on the bottom right.

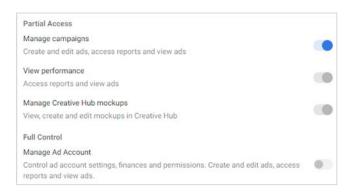

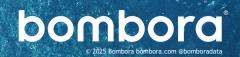

# Surf's up. Let's take off.

For more information or help troubleshooting, please contact us at <a href="mailto:audiencesolutions@bombora.com">audiencesolutions@bombora.com</a>

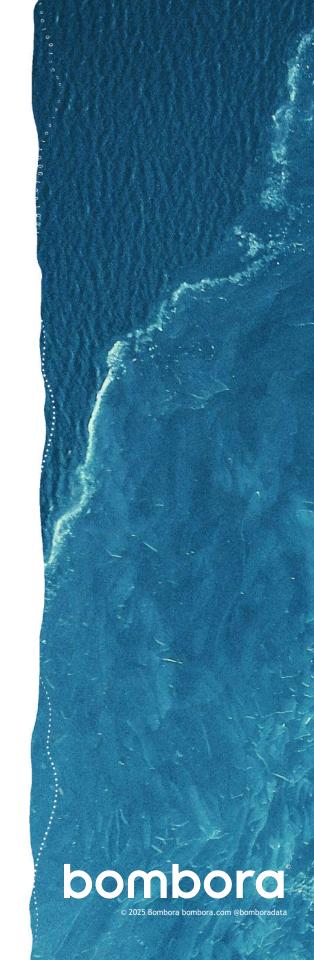